## GUÍA DE SERVICIOS POR INTERNET PARA EMPRESAS (BSO, SUS SIGLAS EN INGLÉS) PARA EL AÑO TRIBUTABLE 2008 (TY08, SUS SIGLAS EN INGLÉS)

# SERVICIO DE VERIFICACIÓN DE NÚMEROS DE SEGURO SOCIAL (SSNVS)

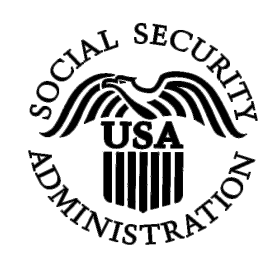

Contiene la siguientes Lecciones:

- [Cómo pedir una Verificación de números de Seguro Social por](#page-1-0)  [Internet](#page-1-0)
- [Cómo presentar un archivo electrónico para Verificación de números](#page-10-0) [de Seguro Social](#page-10-0)
- [Cómo ver información de estado y recuperación](#page-19-0)
- [Cómo ver el manual de SSNVS](#page-27-0)

### <span id="page-1-0"></span>**LECCIÓN 1: CÓMO PEDIR VERIFICACIÓN DE UN NÚMERO DE SEGURO SOCIAL POR INTERNET**

Los usuarios registrados (empleadores y ciertos terceros que presenten) pueden verificar hasta 10 nombres y números de Seguro Social (SSNs) por Internet y recibir resultados inmediatos.

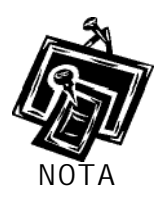

*Para obtener acceso al Servicio de verificación de número de Seguro Social (SSNVS, los usuarios deben inscribirse con el Integrated Registration Services (IRES, sus siglas en inglés) (en español, Servicio de inscripción integrado) primero y recibir un número de identificación de usuario (User ID) y contraseña.* 

Para obtener acceso al SSNVS, después de inscribirse, siga los siguientes pasos:

**Paso 1:** Dirija su navegador a la página titulada, Business Services Online (BSO) Welcome (Bienvenido a los Servicios por Internet para Empresas – BSO, siglas en inglés): [www.segurosocial.gov/bso/bsowelcome.htm](http://www.segurosocial.gov/bso/bsowelcome.htm) (sólo disponible en inglés).

 **Paso 2:** Pulse en el botón que lee, «**Log In**» (Ingrese) en la página titulada, «Business Services Online Welcome». El sistema mostrará en pantalla la página titulada, «Log In to BSO» (Ingrese al BSO).

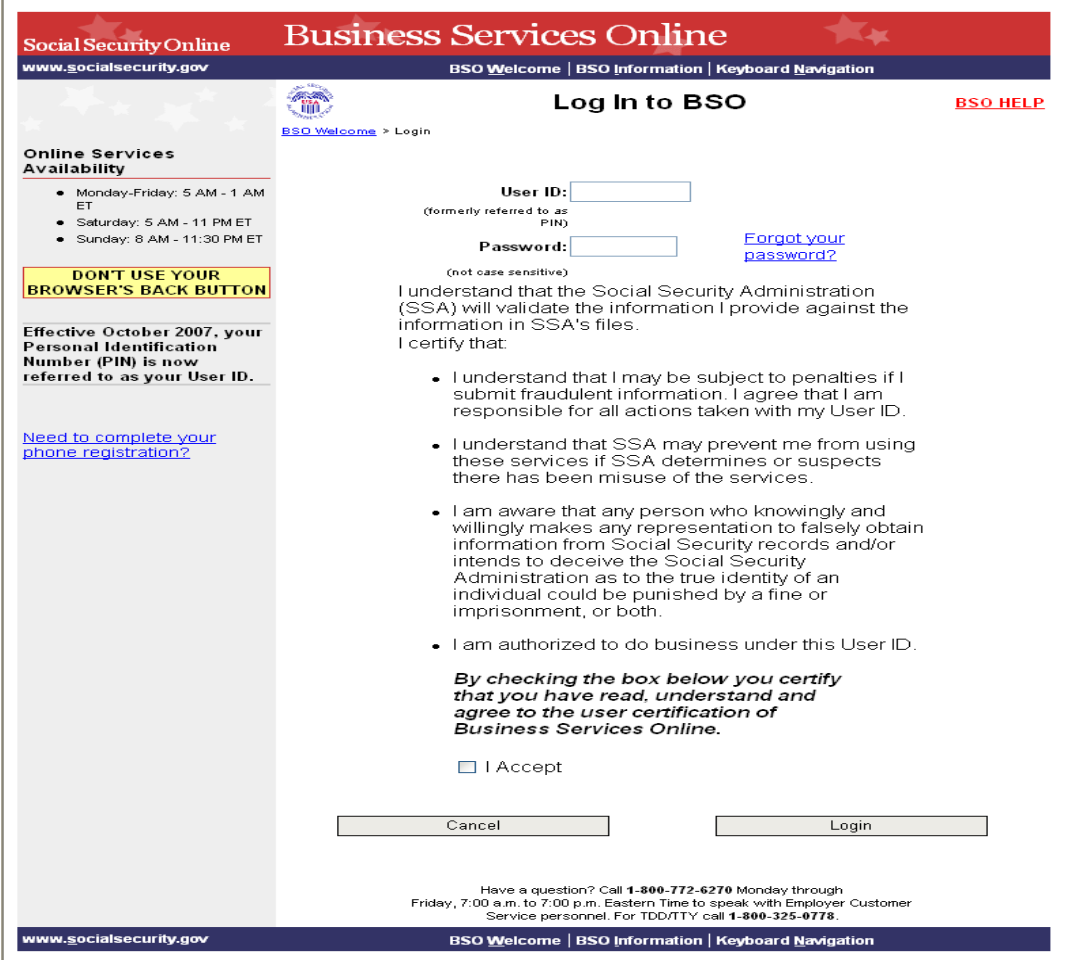

**Paso 3:** Ingrese su «User ID» (Identificación de Usuario) y contraseña.

**Paso 4:** Pulse en el encasillado que lee, «**I Accept**» (Acepto) después de leer las condiciones definidas.

**Paso 5:** Pulse en el botón que lee, «**Login**». El sistema mostrará la página titulada, «BSO Main Menu » (página principal del BSO).

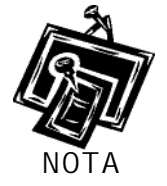

*Para regresar a la página inicial del BSO que lee « Business Services Online Welcome», pulse el botón que lee «Cancel» [Cancelar].* 

GUÍA DE SERVICIOS POR INTERNET PARA EMPRESAS (BSO) PARA EL AÑO TRIBUTABLE 2008 (TY08) SERVICIO DE VERIFICACIÓN DE NÚMEROS DE SEGURO SOCIAL (SSNVS)

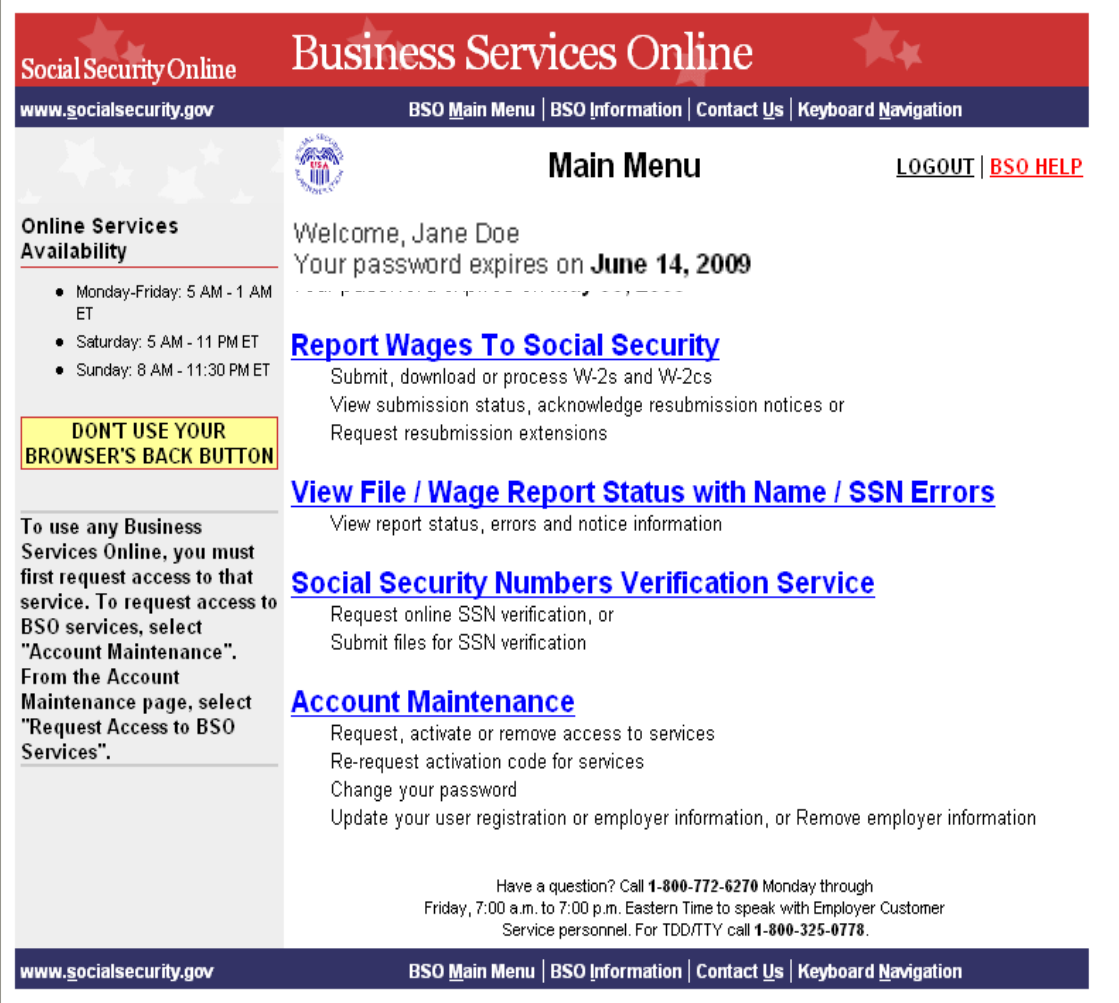

**Paso 6:** Pulse en el enlace que lee «**Social Security Numbers Verification Service»** (Servicio de verificación de números de Seguro Social).

#### **Social Security Numbers Verification Service**

Request online SSN verification, or Submit files for SSN verification

El sistema mostrará en pantalla la página de opciones de tareas titulada,

«Social Security Numbers Verification Service».

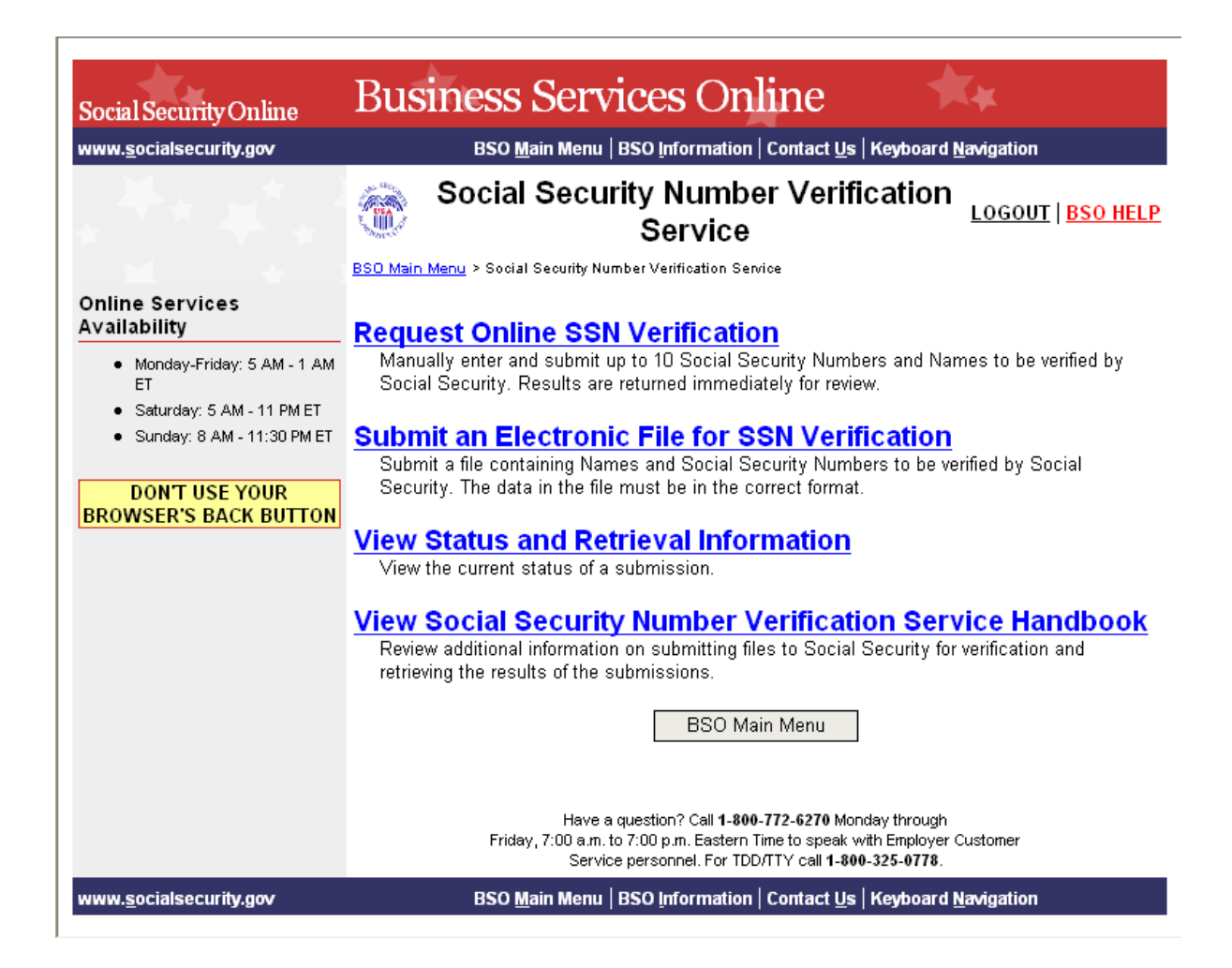

**Paso 7:** Pulse en el enlace que lee, «**Request Online SSN Verification»** (Pedir verificación de números

de Seguro Social por Internet).

#### **Request Online SSN Verification**

Manually enter and submit up to 10 Social Security Numbers and Names to be verified by Social Security. Results are returned immediately for review.

El sistema mostrará la página de verificación de SSNVS.

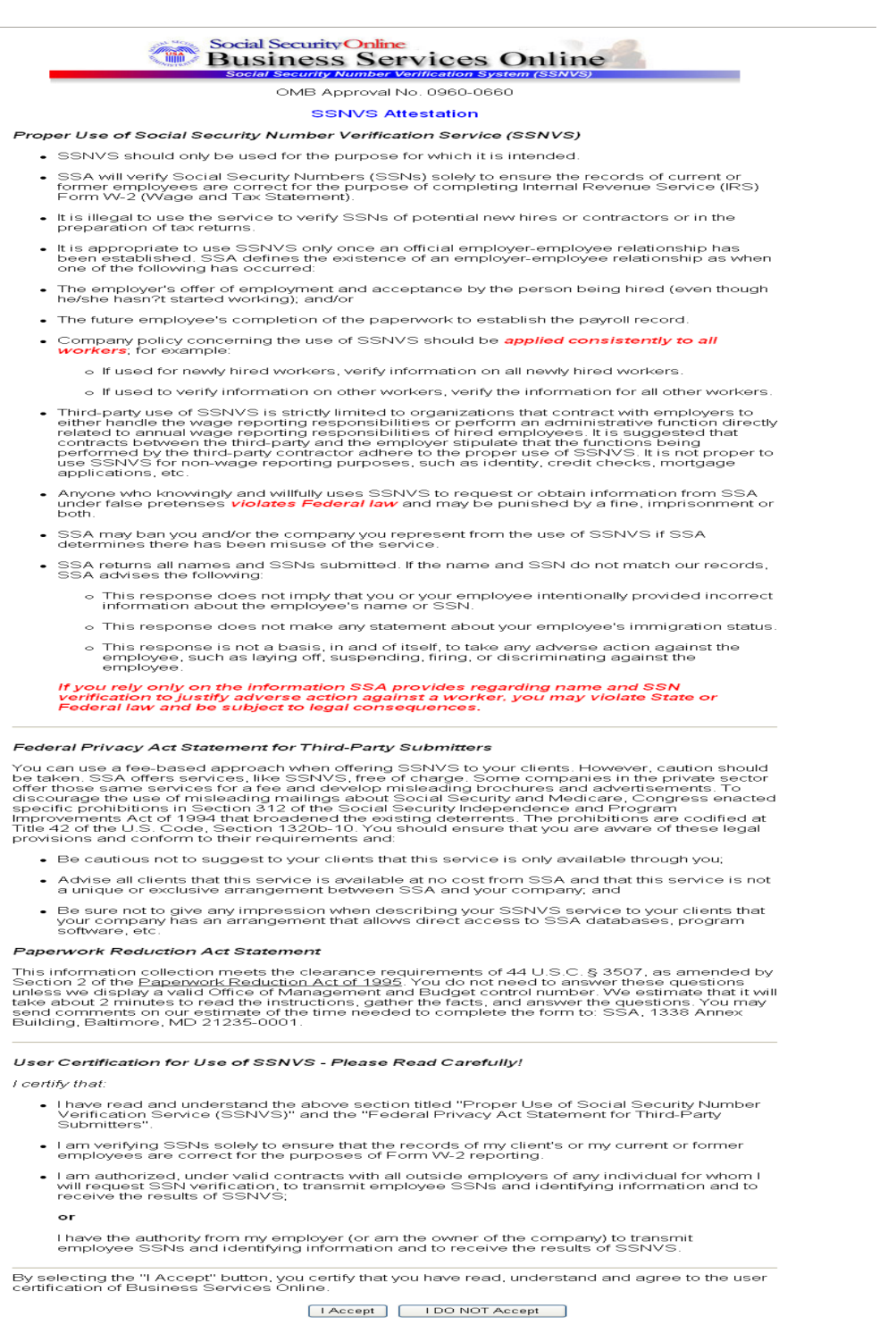

**Paso 8:** Pulse en el botón que lee, «**I Accept**» (Acepto) después de leer las condiciones definidas en la página titulada, SSNVS. Entonces el sistema mostrará la página de SSN Verification.

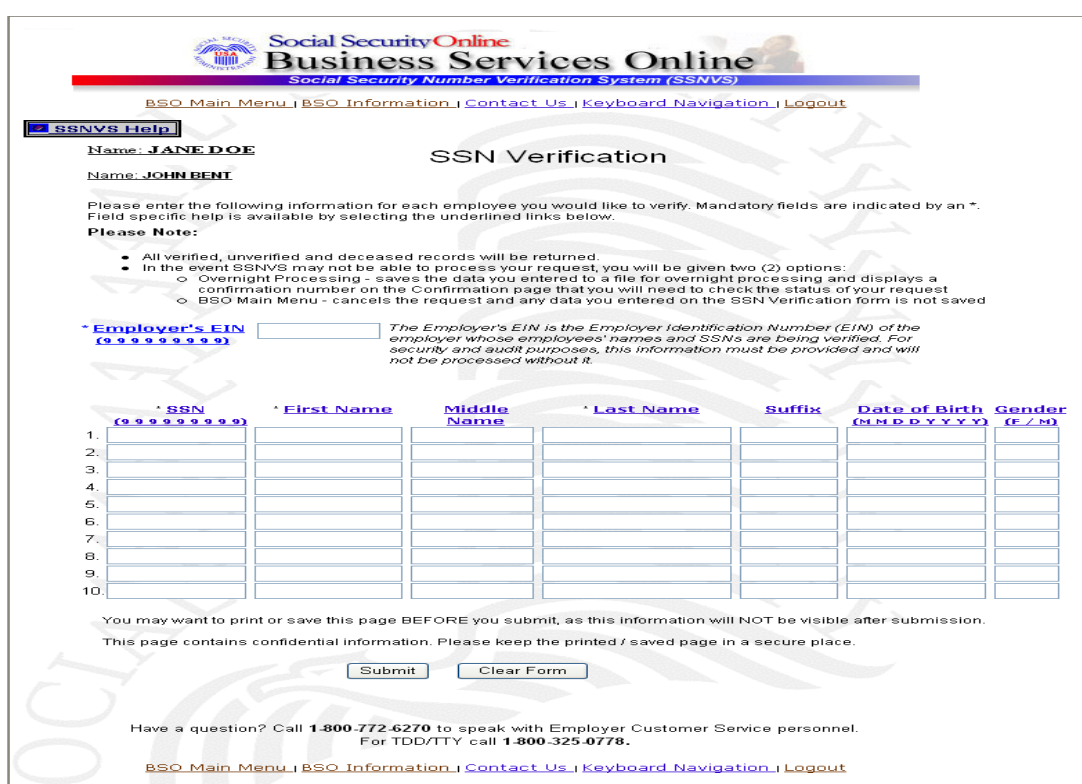

**Paso 9:** En el campo para el «Employer's EIN» (número de identificación del empleador», ingrese el EIN del empleador bajo el cual está informando salarios para los nombres y números de Seguro Social que está verificando. Llene una (1) fila por cada nombre y número de Seguro Social que desea verificar. Usted debe llenar todos los campos obligatorios (\*) en por lo menos una (1) fila antes de seleccionar el botón que lee, «**Submit»** (presentar).

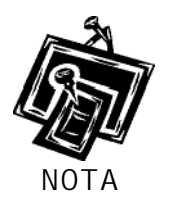

- *Los campos del número de identificación del empleador «EIN», número de Seguro Social «SSN», nombre y apellido son obligatorios.*
- *Los campos del Middle name (segundo nombre), Suffix (sufijo), Date of birth (fecha de nacimiento) (DOB, sus siglas en inglés) y Gender (género) son opcionales.*

**Paso 10:** Pulse en el botón que lee «**Submit»** (presentar) para procesar la información. (De lo contrario, Pulse en el botón que lee, «**Clear Form»** (disipar el formulario). El sistema mostrará los resultados de la página de «SSN Verification» (verificación de número de Seguro Social).

GUÍA DE SERVICIOS POR INTERNET PARA EMPRESAS (BSO) PARA EL AÑO TRIBUTABLE 2008 (TY08) SERVICIOS DE VERIFICACIÓN DE NÚMEROS DE SEGURO SOCIAL (SSNVS)

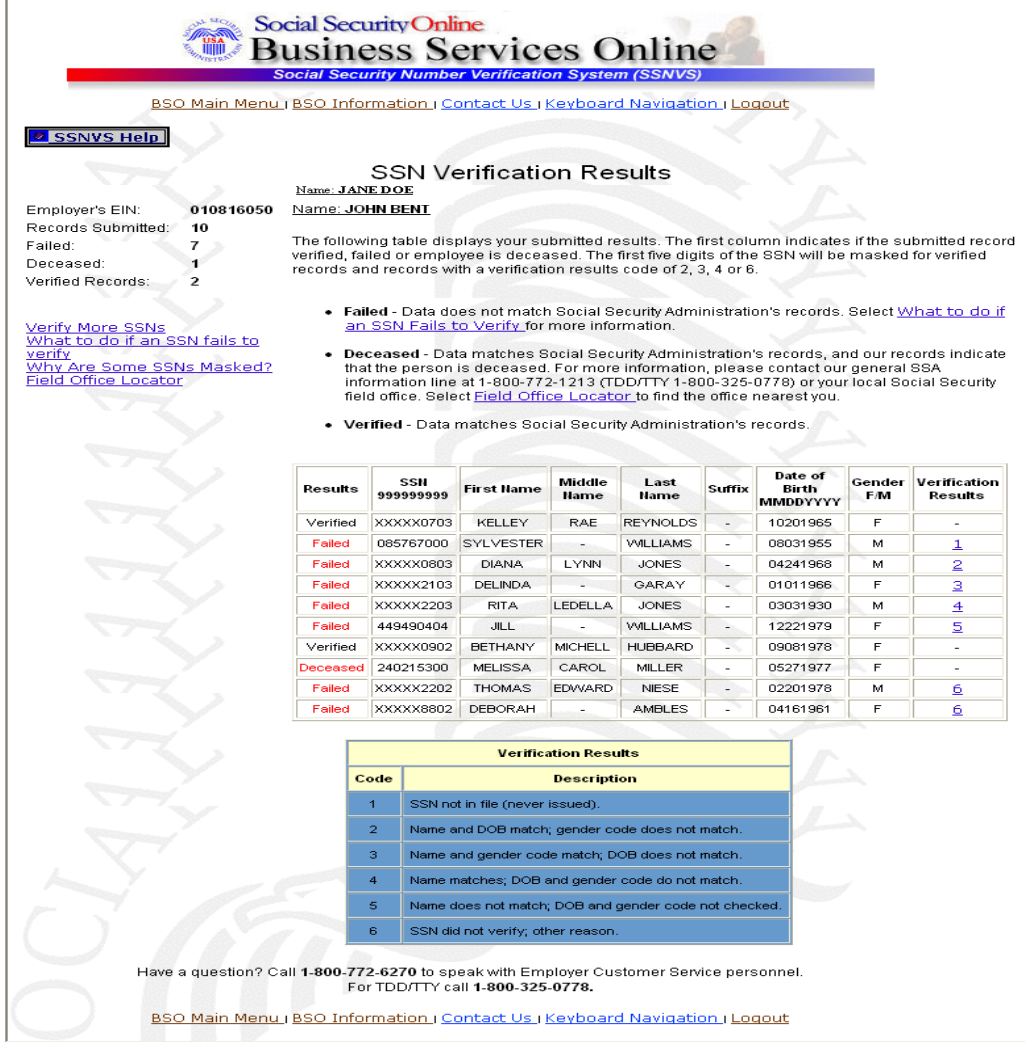

Esta página mostrará:

- Un resumen y conexiones a información útil al lado Izquierdo. El resumen incluye el número de identificación del empleador «EIN», el número total de registros presentados, el número total de verificaciones que fallaron, el número total de registros de fallecidos y el número total de registros verificados.
- Cuerpo Toda la información presentada por el usuario mas el código de los resultados verificados.

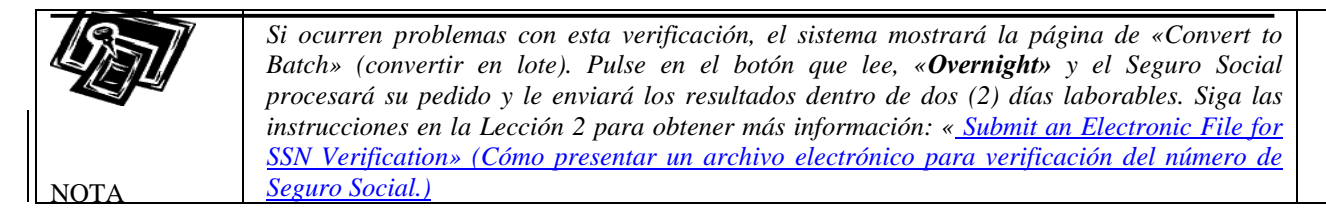

**Paso 11:** El SSN presentado para verificación concuerda con los registros del Seguro Social. El usuario verá un «-» en el campo de «Verification Results» (resultados de verificación).

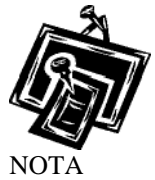

*Por razones de seguridad, si el registro tiene un resultado de verificación de «-», los primeros cinco (5) números del Seguro Social se ocultarán con una «X».* 

- **Paso 12:** El número de Seguro Social «SSN» presentado para verificación concuerda con los registros del Seguro Social pero nuestros registros indican que la persona ha fallecido. El usuario verá la palabra «Deceased» (fallecido) en la columna de resultado y un «-» en el campo de «Verification Results» (resultados de verificación).
- **Paso 13:** Si fallaron algunas verificaciones, el número en la columna de **«**Verification Results» (resultados de verificación) mostrará la razón por la que la verificación falló.

Los siguientes son descripciones de códigos de resultados verificación que han fallado:

1 SSN not in file (never issued). (El número de Seguro Social no se encuentra en el

registro (nunca se emitió).

2 Name and DOB match; gender code does not match. (El nombre y fecha de

nacimiento concuerda; el género no concuerda)

3 Name and gender code match; DOB does not match. (El nombre y género

concuerdan, la fecha de nacimiento no concuerda).

4 Name matches; DOB and gender code do not match. (El nombre concuerda; la

fecha de nacimiento y género no concuerdan)..

5 Name does not match; DOB and gender code not checked. (El nombre no concuerda; la fecha de nacimiento y género no se verificaron).

SSN did not verify; other reason. (El número de Seguro Social no verificó; otra razón).

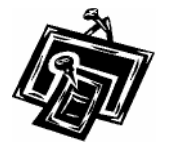

*Por razones de seguridad, si el registro tiene un código de resultado de verificación 2, 3, 4 ó 6, los primeros cinco (5) números del Seguro Social se ocultarán con una «X».* 

6

*Si la información no concuerda con los registros del Seguro Social, Pulse en el enlace, « What to do if an SSN fails to verify» ( en español, Qué hacer si los nombres o números de Seguro Social no concuerdan) para ver una información importante.* 

**Paso 14:** Pulse en el botón que lee, «**Verify More SSNs»** para verificar números de Seguro Social adicionales. (Para regresar a l página principal del BSO, pulse el botón que lee «**BSO Main Menu»**.)

## <span id="page-10-0"></span>**Lección 2: Cómo presentar un archivo electrónico para verificación del número de Seguro Social**

Siga las instrucciones a continuación para subir un registro que contiene los nombres y números de Seguro Social para ser verificados por la Administración del Seguro Social. Usualmente, los resultados están disponibles el próximo día laborable del gobierno.

- **Paso 1:** Dirija su navegador a la página de «Business Services Online Welcome» (Página de Bienvenida a los Servicios por Internet para empresas): [http://www.socialsecurity.gov/bso/bsowelcome.htm.](http://www.socialsecurity.gov/bso/bsowelcome.htm)(Sólo disponible en inglés.)
- **Paso 2:** Pulse en el botón que lee, «**Log In»** (Ingrese) en la página de Bienvenida del BSO. El sistema mostrará en pantalla la página titulada, «Log In to BSO» (Ingrese al BSO).

GUÍA DE SERVICIOS POR INTERNET PARA EMPRESAS (BSO) PARA EL AÑO TRIBUTABLE 2008 (TY08) SERVICIOS DE VERIFICACIÓN DE NÚMEROS DE SEGURO SOCIAL (SSNVS)

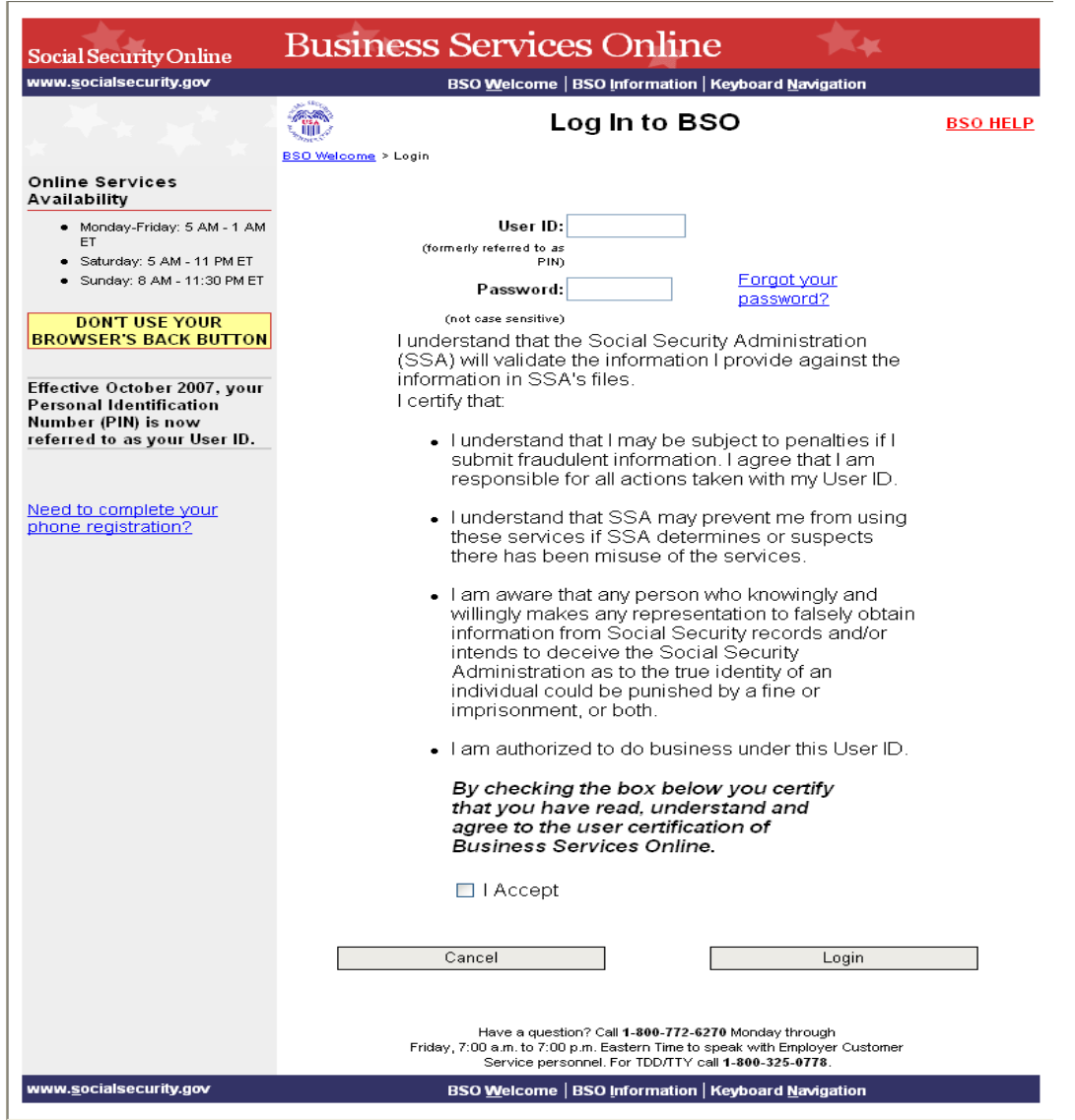

Paso 3: Ingrese su «User ID» (número de identificación del usuario) y contraseña

- **Paso 4:** Pulse en el encasillado que lee, «**I Accept**» (Acepto) después de leer las condiciones definidas en la página titulada, «Log In to BSO».
- **Paso 5:** Pulse en el botón que lee, «**Login**». El sistema mostrará la página titulada, «BSO Main Menu » (página principal del BSO).

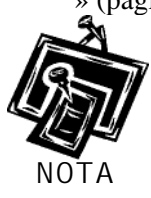

*(Para regresar a la página inicial del BSO [que lee, «Business Services Online Welcome], pulse en el botón que lee, «Cancel» [Cancelar].)* 

GUÍA DE SERVICIOS POR INTERNET PARA EMPRESAS (BSO) PARA EL AÑO TRIBUTABLE 2008 (TY08) SERVICIOS DE VERIFICACIÓN DE NÚMEROS DE SEGURO SOCIAL (SSNVS)

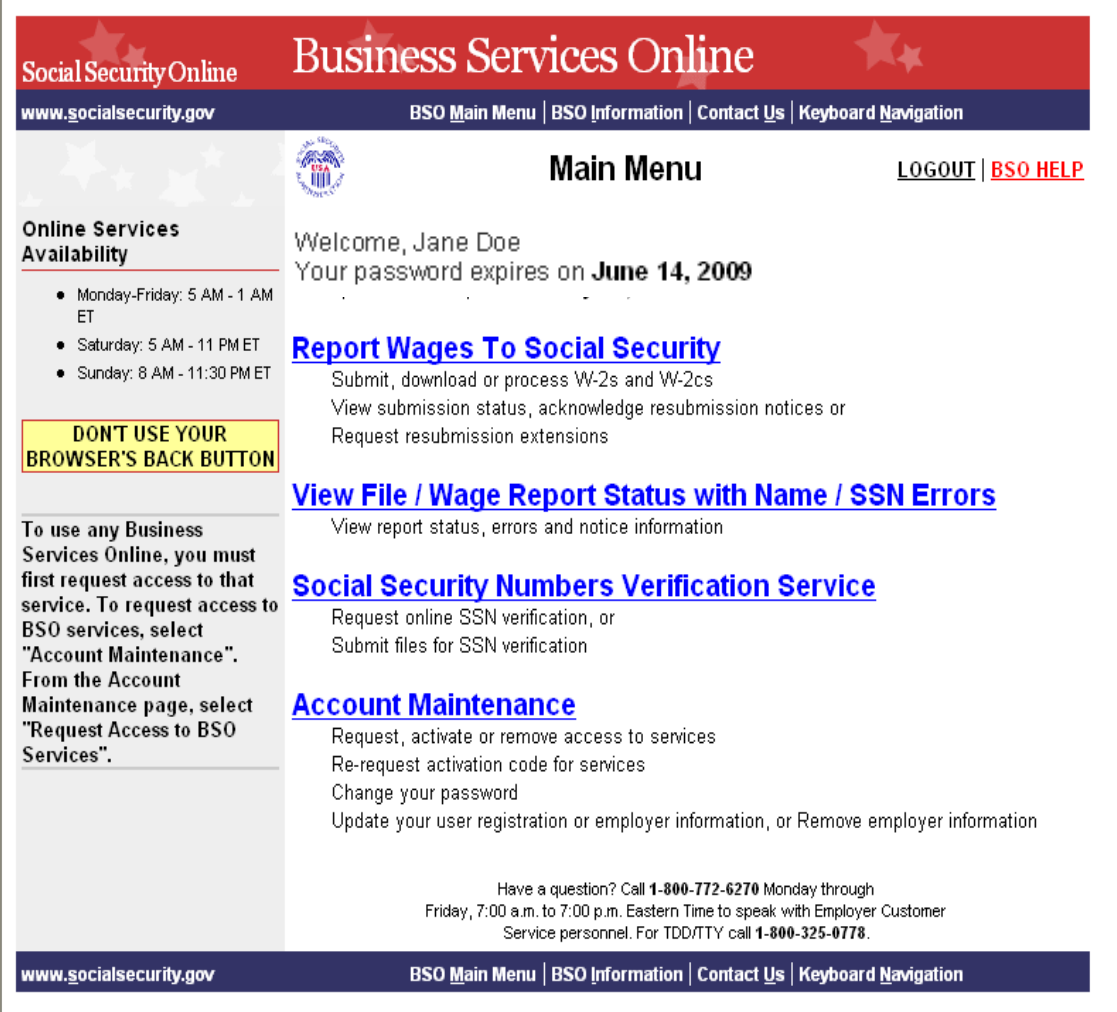

 **Paso 6:** Pulse en el enlace «**Social Security Numbers Verification Service»** (Servicio de verificación de números de Seguro Social.)

#### **Social Security Numbers Verification Service**

Request online SSN verification, or Submit files for SSN verification

> El sistema mostrará la página de Internet de «Social Security Numbers Verification Service» (Servicio de verificación de números de Seguro Social.

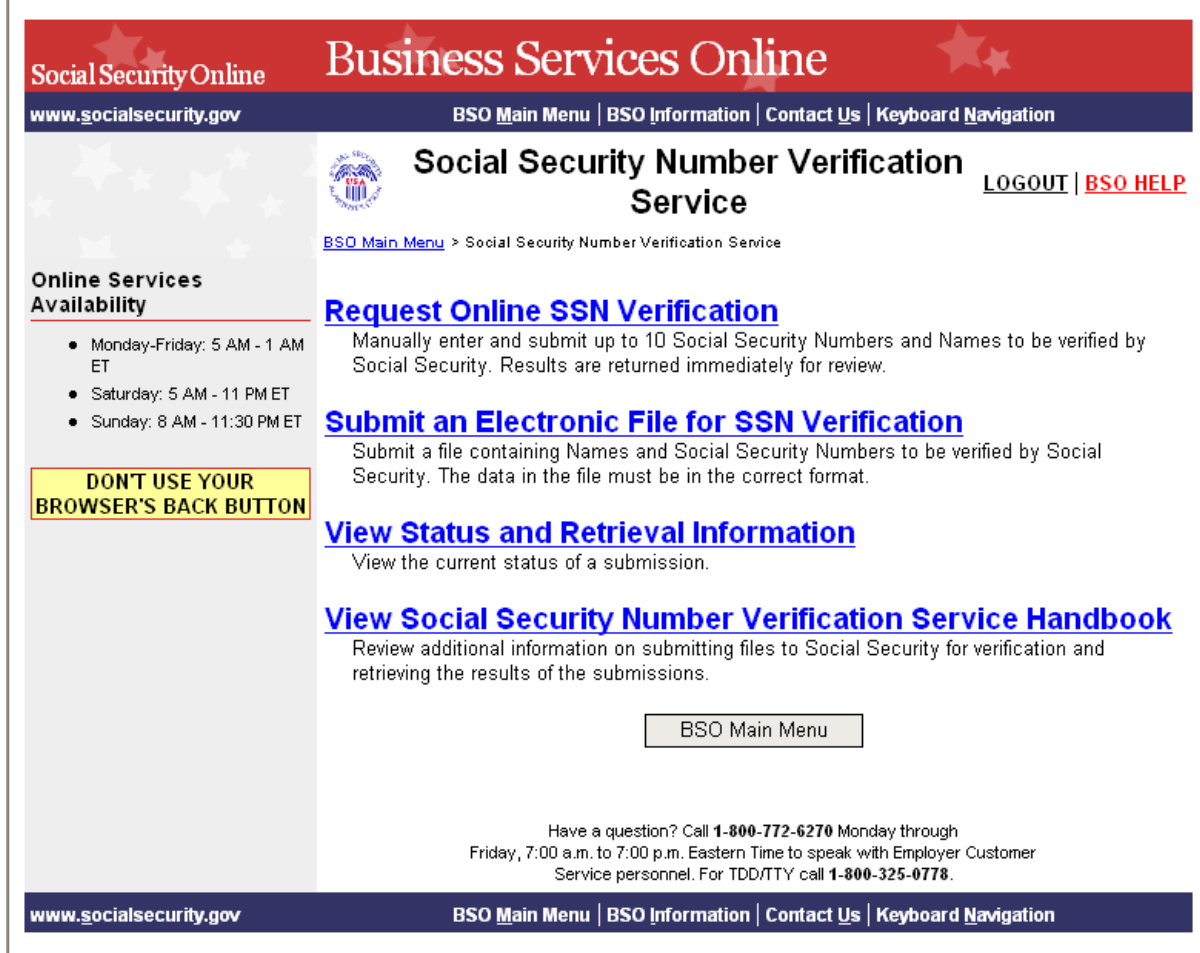

**Paso 7:** Pulse en el enlace que lee, «**Submit an Electronic File for SSN Verification**» (Presentar un archivo electrónico para verificación de número de Seguro Social).

#### **Submit an Electronic File for SSN Verification**

Submit a file containing Names and Social Security Numbers to be verified by Social Security. The data in the file must be in the correct format.

El sistema mostrará la página de Internet de verificación de «SSNVS».

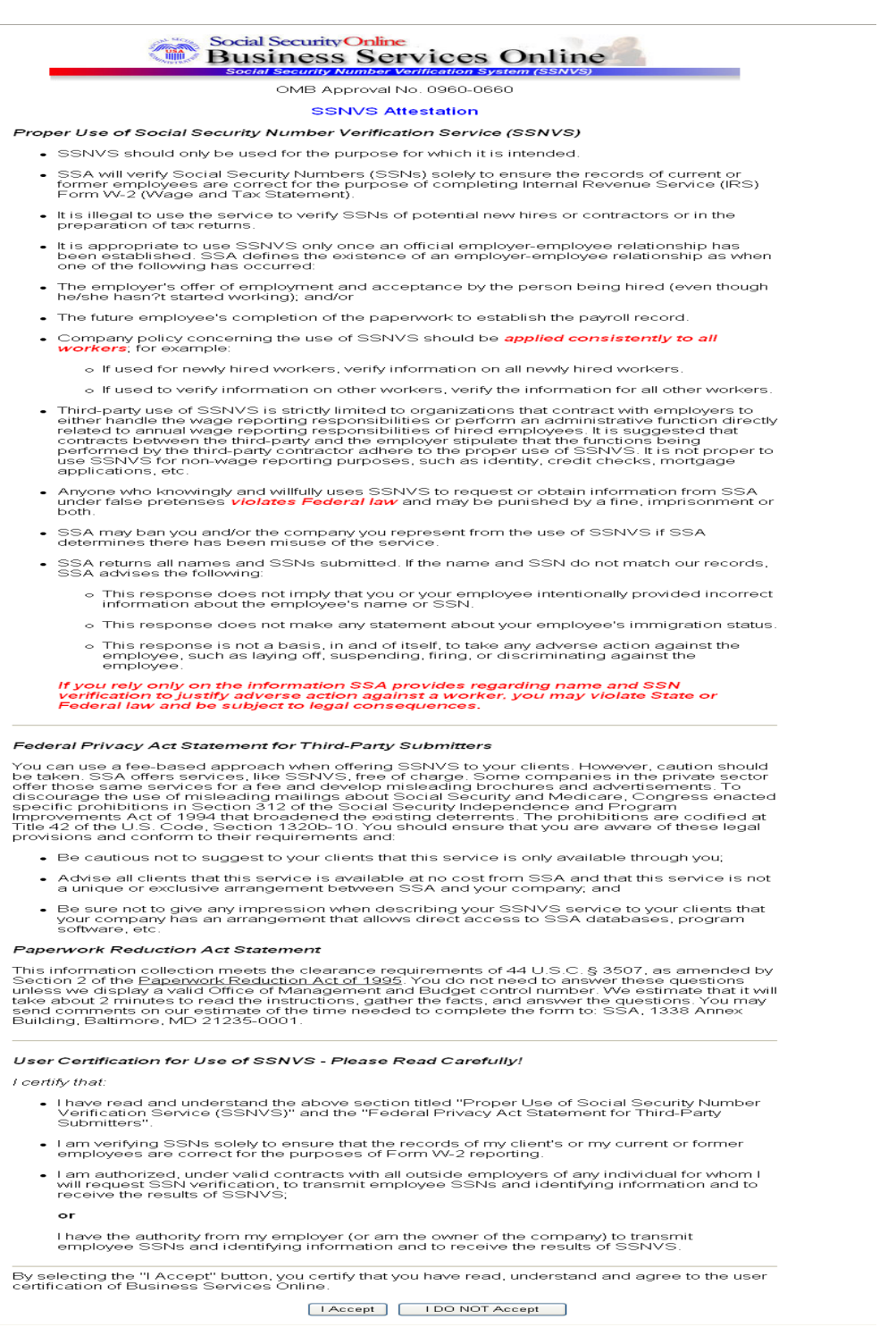

**Paso 8:** Pulse en el encasillado que lee, «**I Accept**» (Acepto) después de leer las condiciones definidas en la página titulada, « SSNVS Attestation». El sistema mostrará la página titulada «Submit a File for SSN Verification – Before You Start web page».

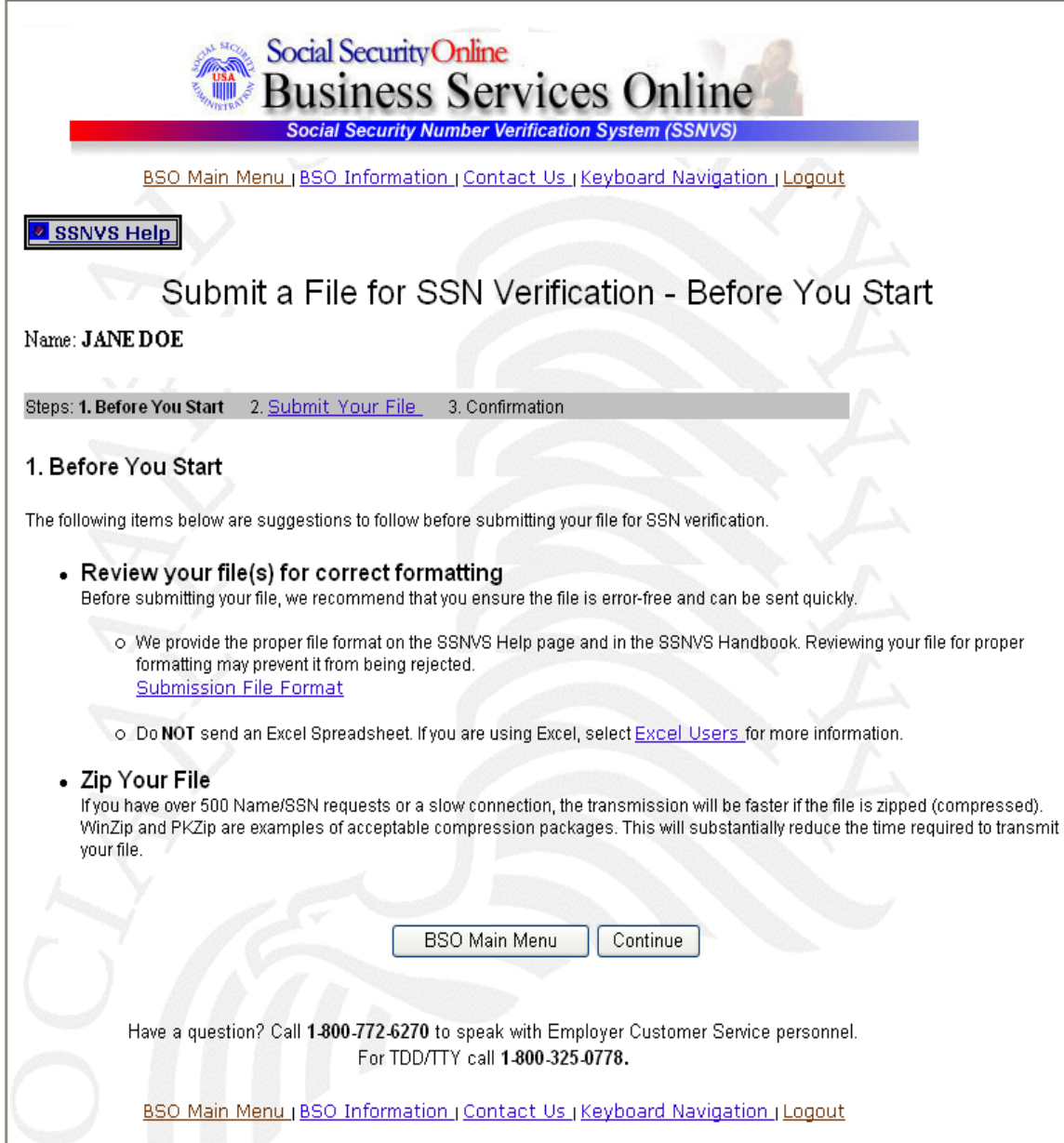

**Paso 9:** Pulse en el botón que lee, «**Continue**» (Continuar) después de leer la información en la página titulada «Submit a File for SSN Verification – Before You Start web page». El sistema mostrará la página titulada «Submit a File for SSN Verification – Submit Your File web page» (en español, Presentar un archivo para Verificación del número de Seguro Social – Presentar su Archivo).

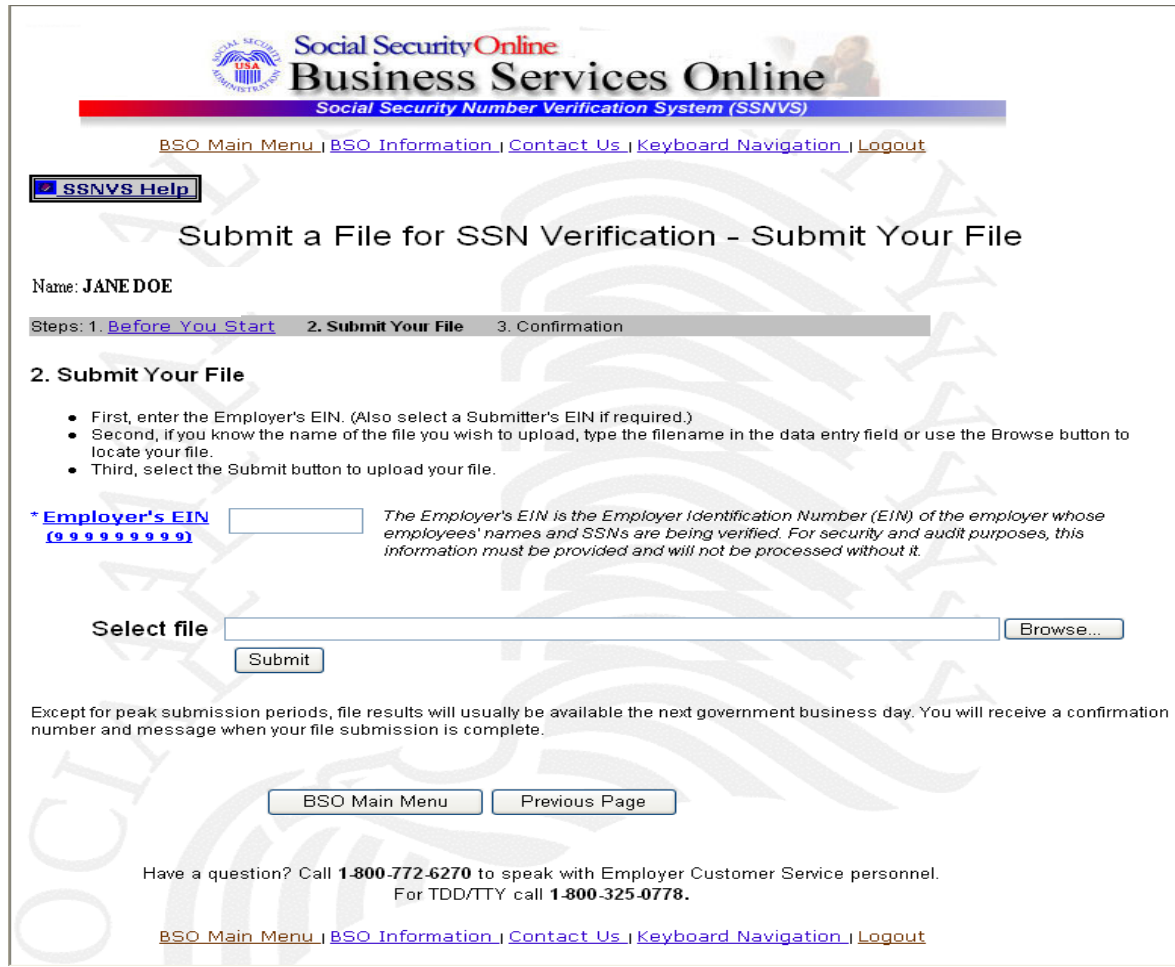

**Paso 10:** Ingrese el número de identificación del empleador (EIN) bajo el cual se están informando los salarios para los nombres y números de Seguro Social que se están verificando. Si usted sabe el nombre del archivo que quiere subir, escriba en máquina el nombre del archivo en el campo que lee, «**Select file»** (seleccione el archivo) o seleccione un archivo de su directorio o red local seleccionando el botón que lee, «**Browse»** (curiosear).

**Consejos** 

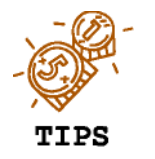

- *El archivo no debe contener más de 250,000 pedidos de verificación de números de Seguro Social.*
- *Si tiene más de 500 pedidos de verificación de números de Seguro Social o tiene una conexión de Internet lenta, recomendamos que comprima su archivo usando el WipZip, PKZIP, u otro programa de comprimir compatible.*
- Paso **11:** Pulse el botón que lee, «**Submit»** (Presentar). El sistema mostrará un «file upload in process» en una ventana emergente.

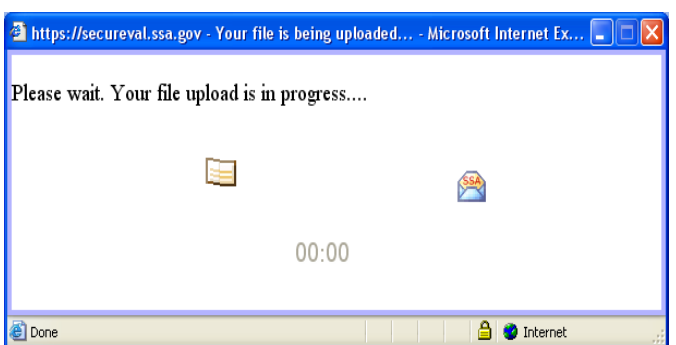

Una vez que el archivo se haya trasferido, el sistema mostrará la página de confirmación titulada «Submit a File for SSN Verification – Confirmation».

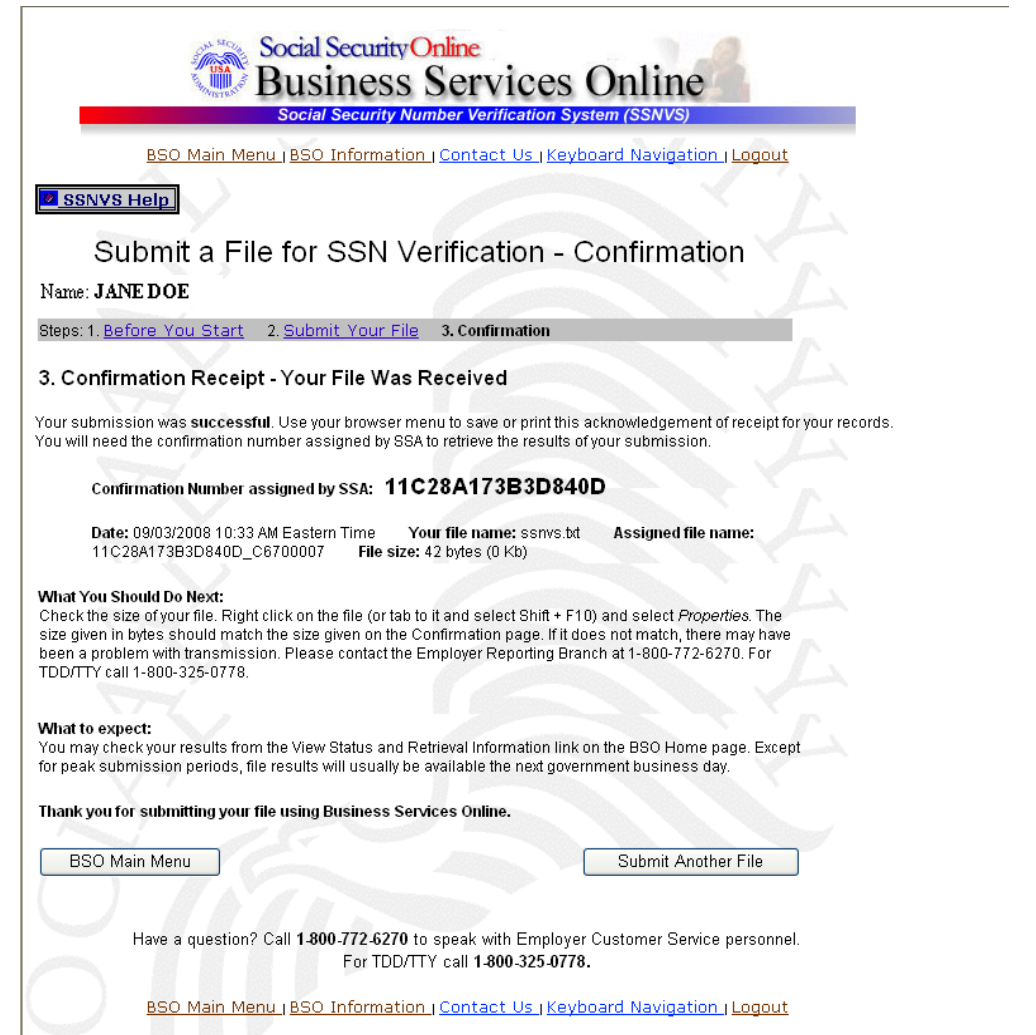

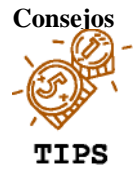

*Asegúrese de mantener un registro de su número de confirmación. Lo necesitará para obtener el estatus del archivo que presentó.* 

**Paso 12:** Pulse el botón que lee, «**OK»** en la ventana emergente para imprimir la página de confirmación titulada «SSN Verification – Confirmation».

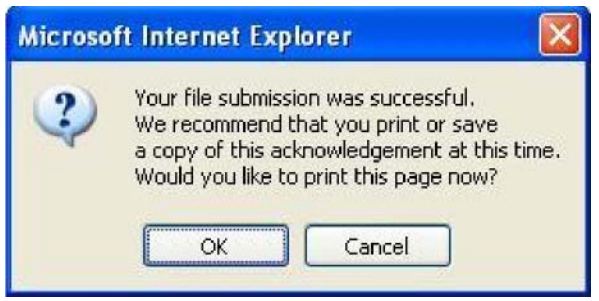

De otro modo, pulse el botón que lee, «**Cancel»** (cancelar) para cerrar la ventana emergente

**Paso 13:** Pulse el botón que lee, «**Submit Another File»** en la página titulada «Submit a File for SSN Verification – Confirmation» para presentar otro archivo o pulse en el botón que lee, «**BSO Main Menu»** para regresar a la página principal del BSO.

## <span id="page-19-0"></span>**Lección 3: Cómo ver información de estado y recuperación**

Siga las siguientes instrucciones para ver el estado actual de los archivos presentados para procesar de un día al otro.

- Paso 1: Dirija su navegador a la página, Business Services Online Welcome (en español, Bienvenido a los Servicios en línea para negocios): [www.segurosocial.gov/bso/bsowelcome.htm](http://www.segurosocial.gov/bso/bsowelcome.htm) (sólo disponible en inglés).
- **Paso 2:** Seleccione el enlace de **Log In** (en español, Acceso) en la página, Business Services Online Welcome. El sistema mostrará la página, Log in to BSO (en español, ingrese al BSO).

.

.

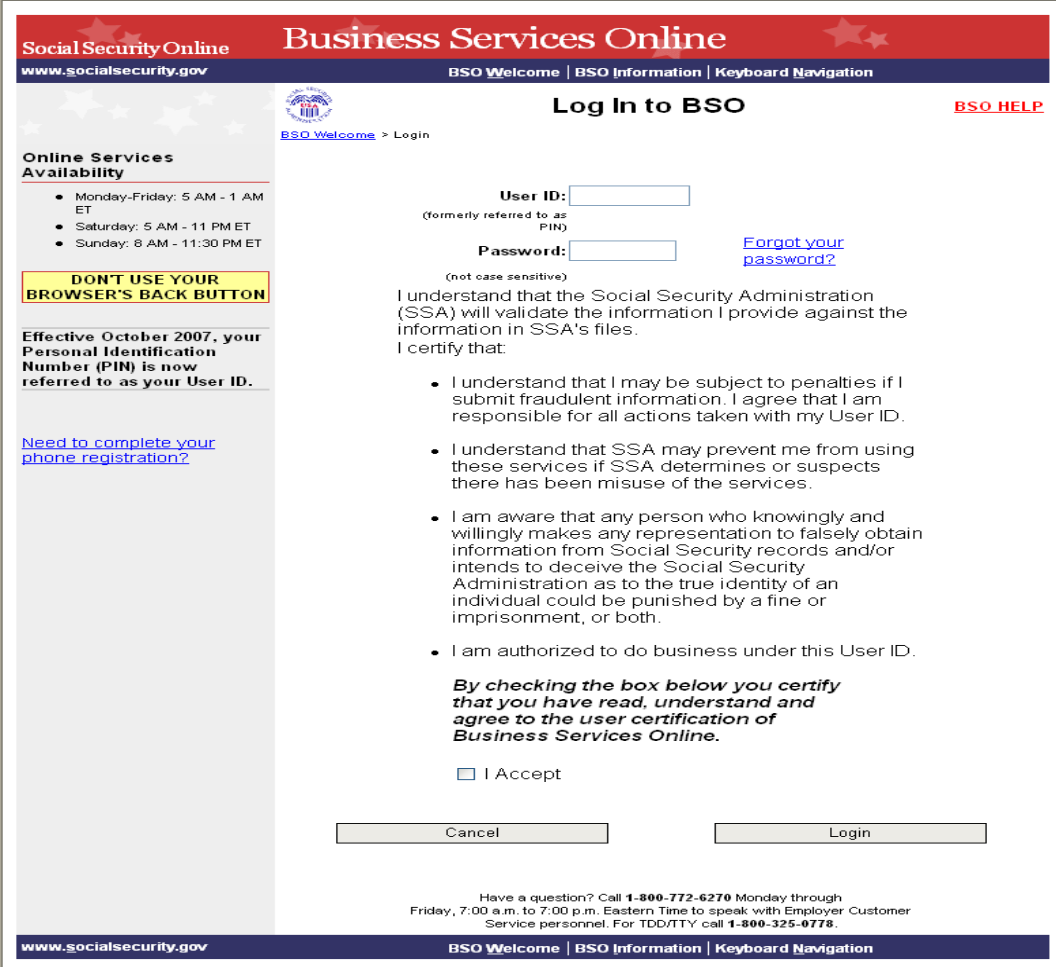

- **Paso 3:** Ingrese su User ID (identificación del usuario) y contraseña.
- **Paso 4:** Seleccione el botón de **I Accept** (en español, Acepto) después de leer y aceptar las condiciones definidas en la página.
- **Paso 5:** Seleccione el botón de **Login**. El sistema mostrará la página, BSO Main Menu.

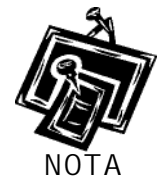

*Para regresar a la página, Business Services Online Welcome seleccione el botón de Cancel (en español, Cancelar).* 

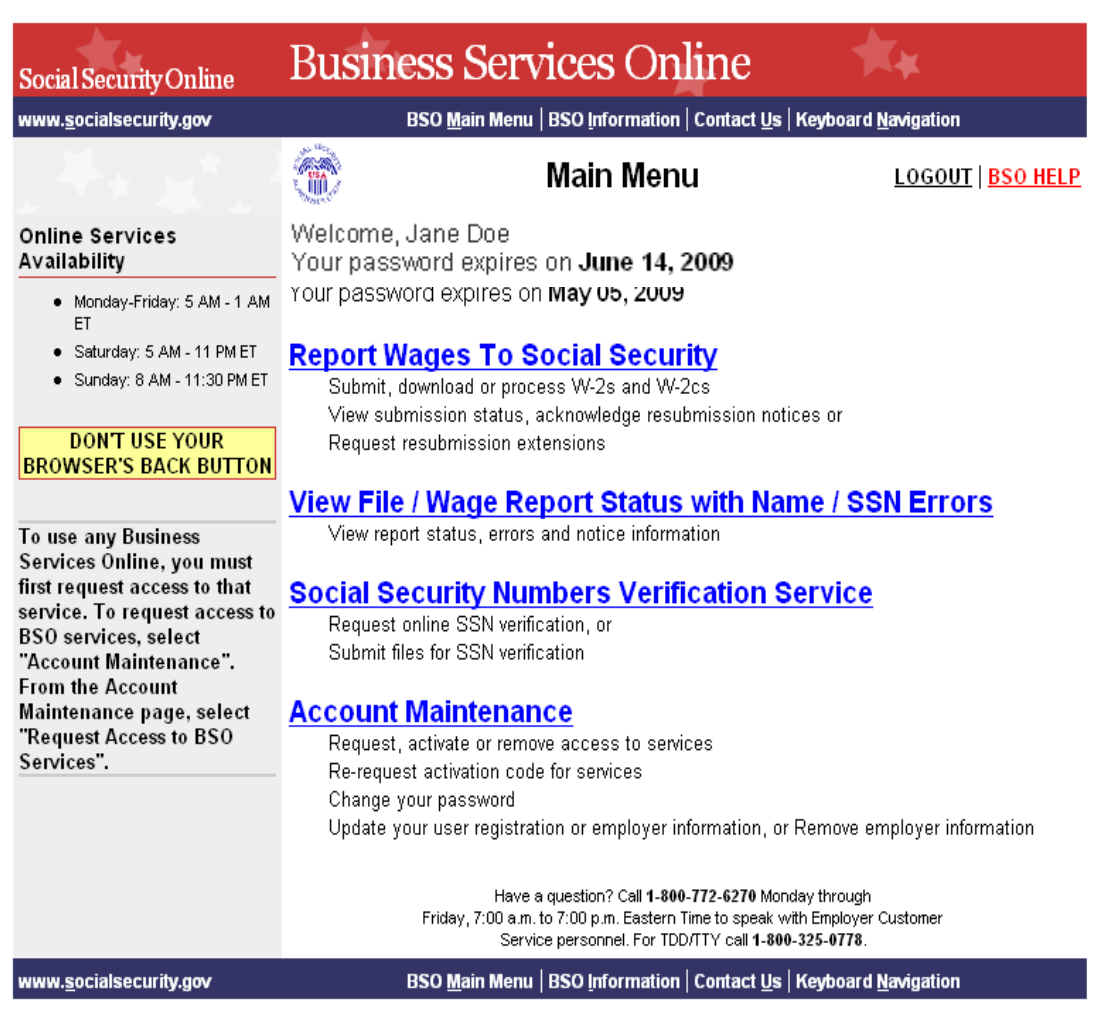

**Paso 6:** Seleccione el enlace de **Social Security Numbers Verification Service** (en español, Servicio de verificación de los números de Seguro Social).

#### **Social Security Numbers Verification Service**

Request online SSN verification, or Submit files for SSN verification

.

El sistema mostrará la página menú, Verify Social Security Numbers (en español, Verificar números de Seguro Social).

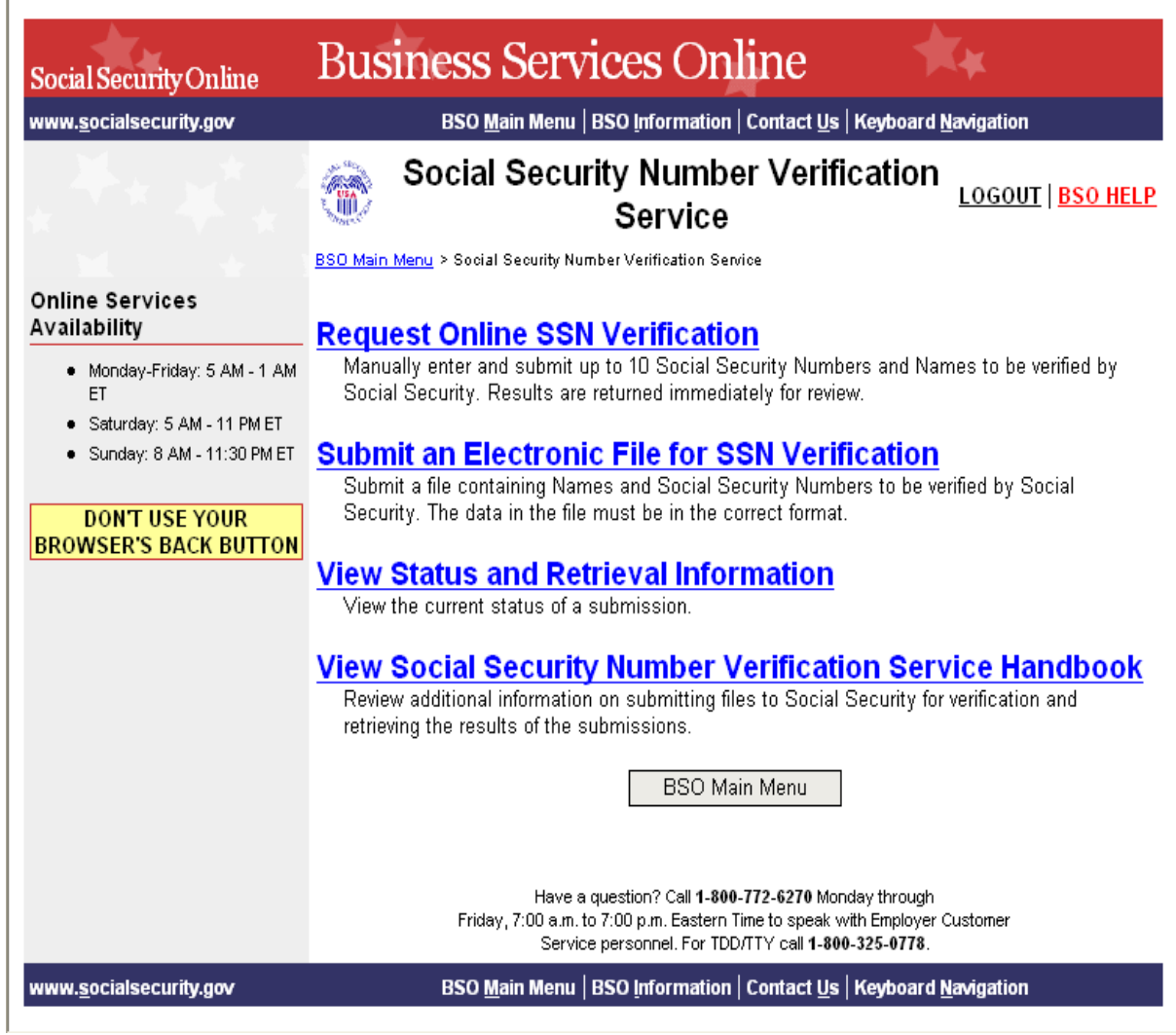

**Paso 7:** Seleccione el enlace de **View Status and Retrieval Information** (en español, Ver información de estado

y recuperación).

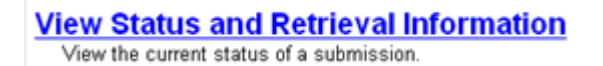

El sistema mostrará la página, SSNVS Attestation (en español, Atestación de SSNVS).

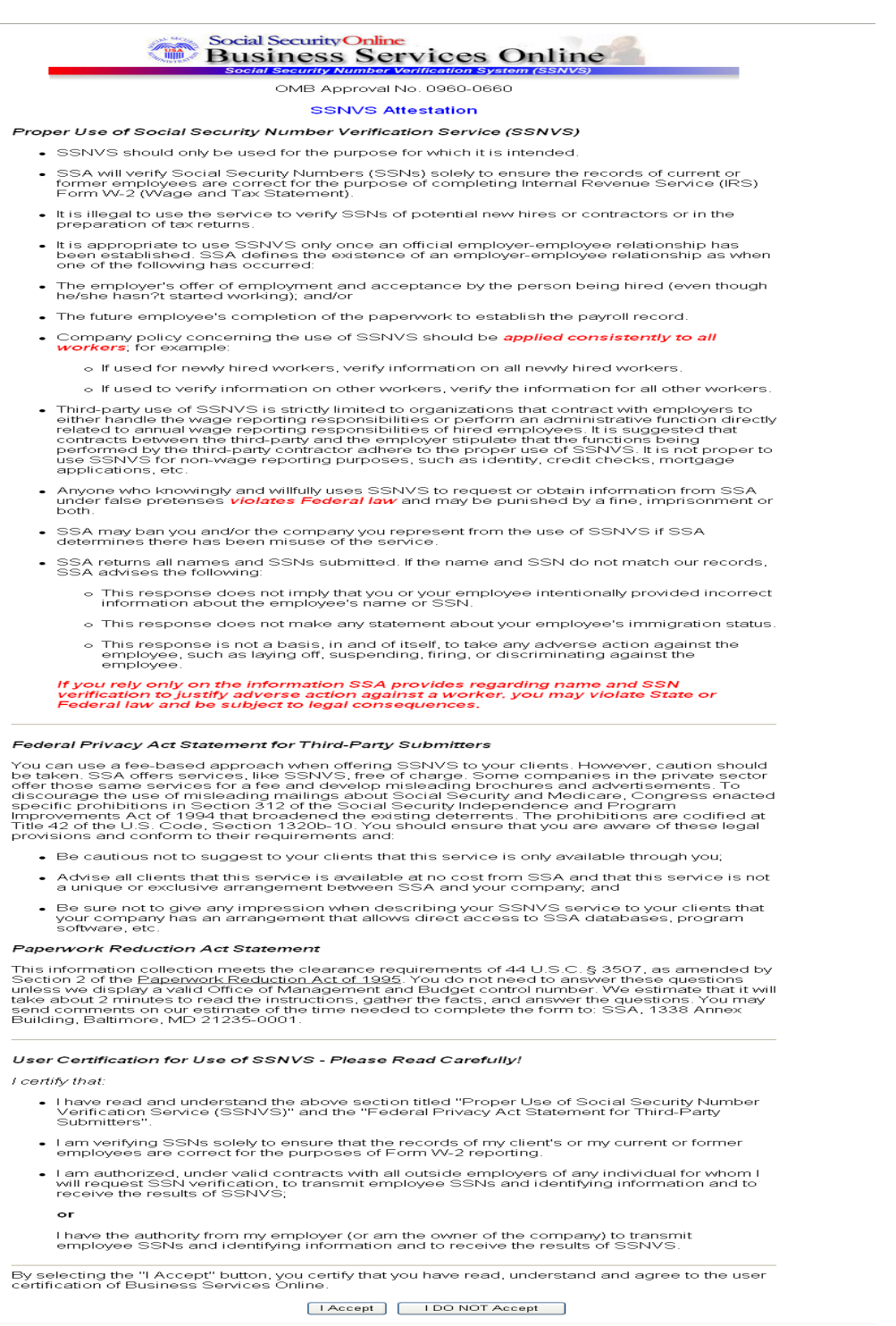

**Paso 8:** Seleccione el botón de **I Accept** después de leer y aceptar las condiciones definidas en la página, SSNVS Attestation. El sistema mostrará la página, Status and Retrieval (en español, Estado y recuperación).

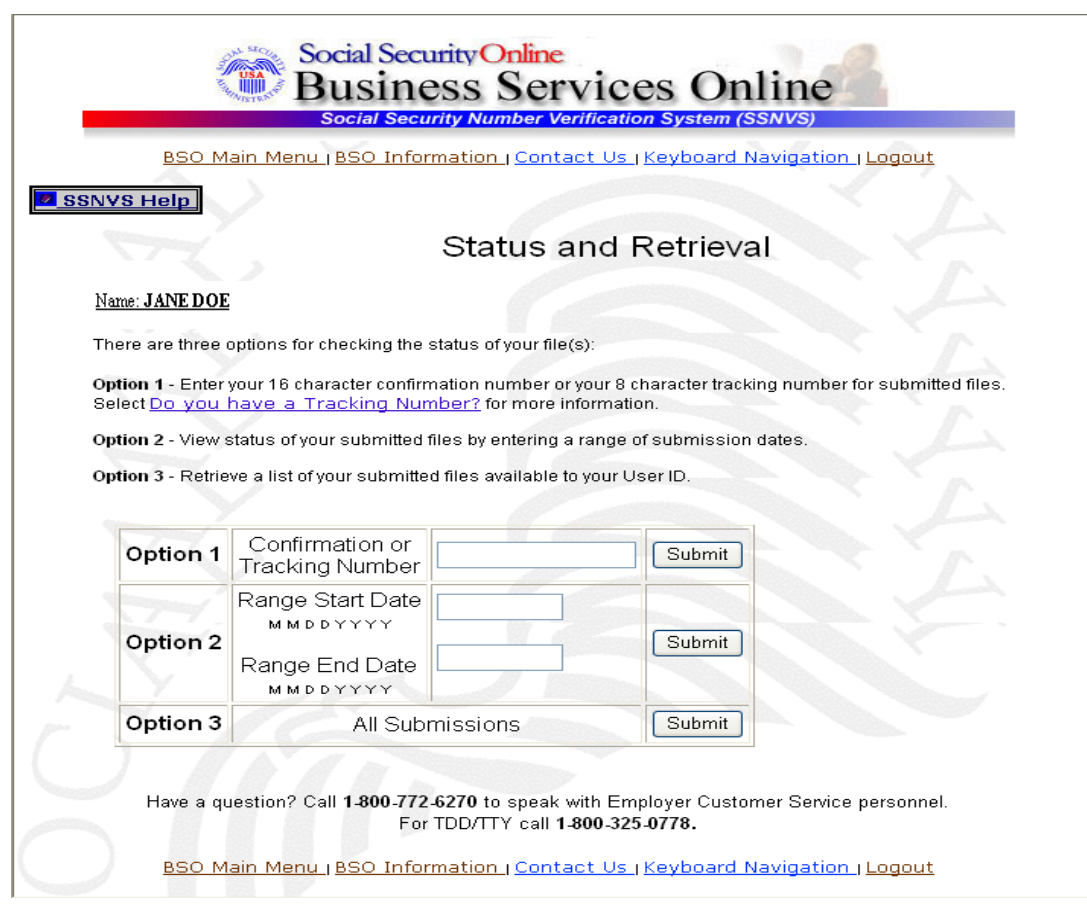

**Paso 9:** Seleccione una de las siguientes opciones para ver el estado del archivo que presentó.

- **Opción 1:** Entre el Tracking number o confirmation number (en español, número de rastreo específico o número de confirmación) para ver el estado de un archivo individual.
- **Opción 2:** Entre una fecha de comienzo y final para ver el estado de los archivos presentados dentro de ese periodo de rango.
- **Opción 3:** Vea los 100 archivos más recientes de SSNVS presentados relacionados con su Identificación de usuario.

**Consejos**

**TIPS** 

*Si el sistema no muestra el archivo que busca, concentre su búsqueda con las opciones 1 ó 2.* 

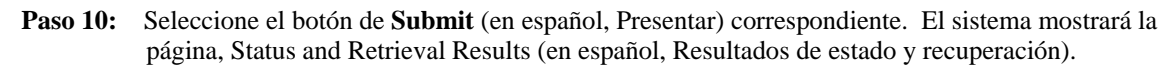

Administración del Seguro Social **Página 25** anticonata en la parte de la parte de la parte de la parte de la parte de la parte de la parte de la parte de la parte de la parte de la parte de la parte de la parte de la part

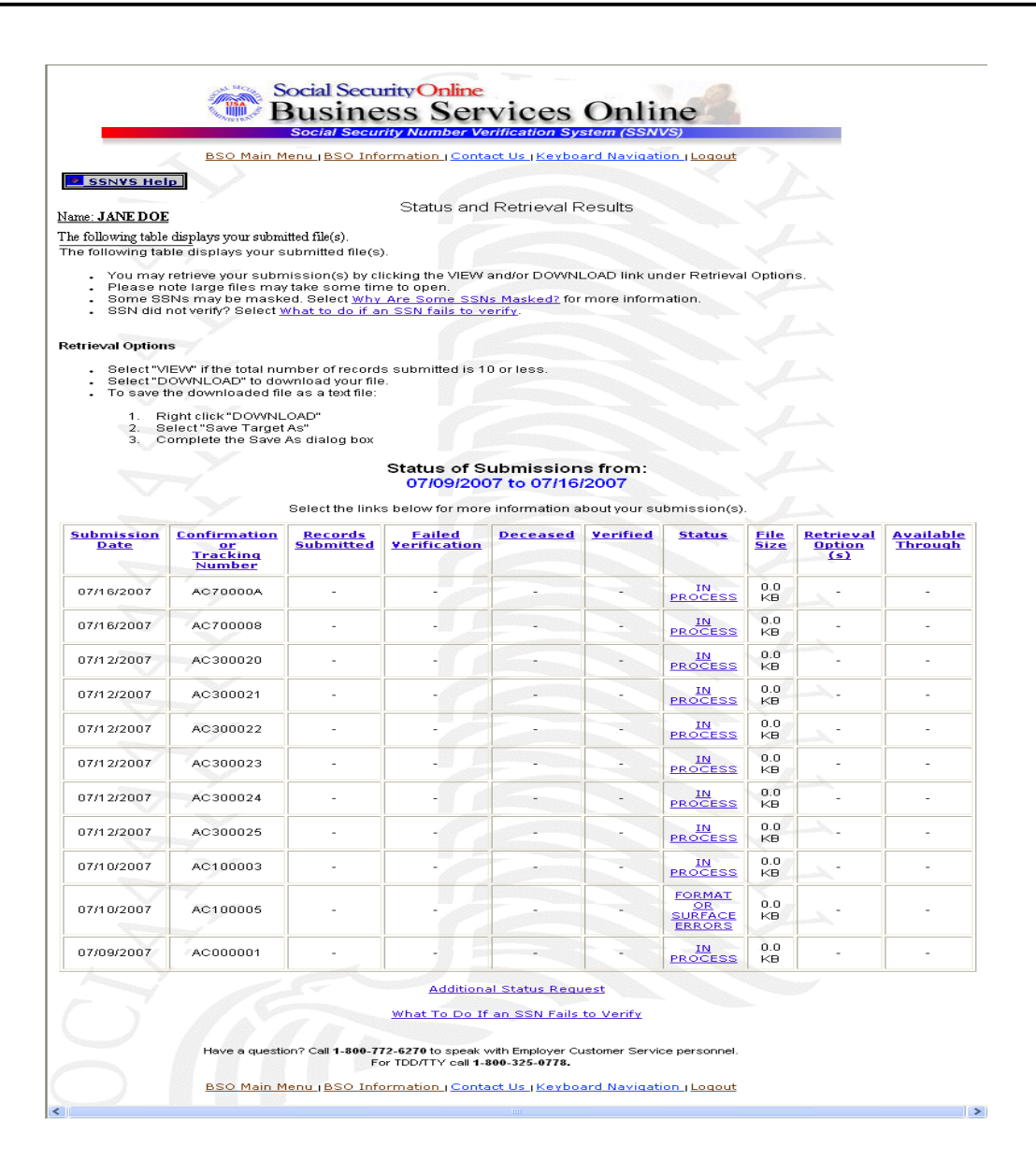

**Paso 11:** Las opciones de estado y recuperar están mostradas en un a tabla; para ver una explicación completa de cada columna, haga clic en el encabezamiento de cada una. Esto abrirá un nuevo navegador a la página, SSNVS Help (en español, Ayuda con SSNVS), lo cual sólo es accesible cuando acceda el SSNVS.

Seleccione el enlace de **Download/View** (en español, Descargar y Ver) en la columna de Retrieval Option(s) (en español, Opción[es] de Recuperar) para ver los resultados.

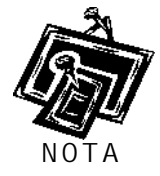

- *Para 10 o menos números presentados, los resultados pueden ser descargados o vistos por Internet.*
- *Para más de 10 números presentados, sólo se pueden descargar los resultados.*
- **Paso 12:** Seleccione el enlace en la columna de Status (en español, Estado) para informarse mejor sobre el estado de sus datos presentados, si le corresponde.

*La columna de Available Through (en español, Disponible hasta) muestra hasta que fecha el estado y resultado están disponibles al usuario.* 

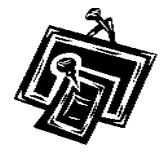

*▪ Los usuarios pueden ver o descargar los resultados por 30 días desde el día que obtuvieron derecho.* 

*▪ Después de 30 días, y por hasta 2 años, los usuarios sólo pueden ver el estado de sus archivos.* 

**NOTA** 

*▪ Durante el periodo en que los archivos están disponibles, no hay cantidad límite en las veces que los usuarios pueden descargar o verlos.* 

## <span id="page-27-0"></span>**Lección 4: Cómo ver el manual de SSNVS**

El manual de SSNVS se puede ver al acceder el programa de SSNVS o al seleccionar el enlace de **SSNVS Handbook** (en español, Manual de SSNVS) a continuación.

- Página, BSO Welcome (en español, Bienvenido al BSO) <http://www.ssa.gov/bso/>
- Página, SSNVS News (en español, Noticias de SSNVS) <http://www.ssa.gov/employer/ssnvsNews.htm>
- Página, SSNVS Information and Instructions (en español, Información e Instrucciones de SSNVS) <http://www.ssa.gov/employer/ssnv.htm#overview>

Para acceder al manual de SSNVS desde el programa SSNVS, sigua las siguientes instrucciones.

- **Paso 1:** Dirija su navegador a la página, Business Services Online Welcome (en español, Bienvenido a los Servicios en línea para negocios): [www.segurosocial.gov/bso/bsowelcome.htm](http://www.segurosocial.gov/bso/bsowelcome.htm) (sólo disponible en inglés).
- **Paso 2:** Seleccione el enlace de **Log In** (en español, Acceso) en la página, Business Services Online Welcome. El sistema mostrará la página, General Login Attestation (en español, Atestación general de acceso).

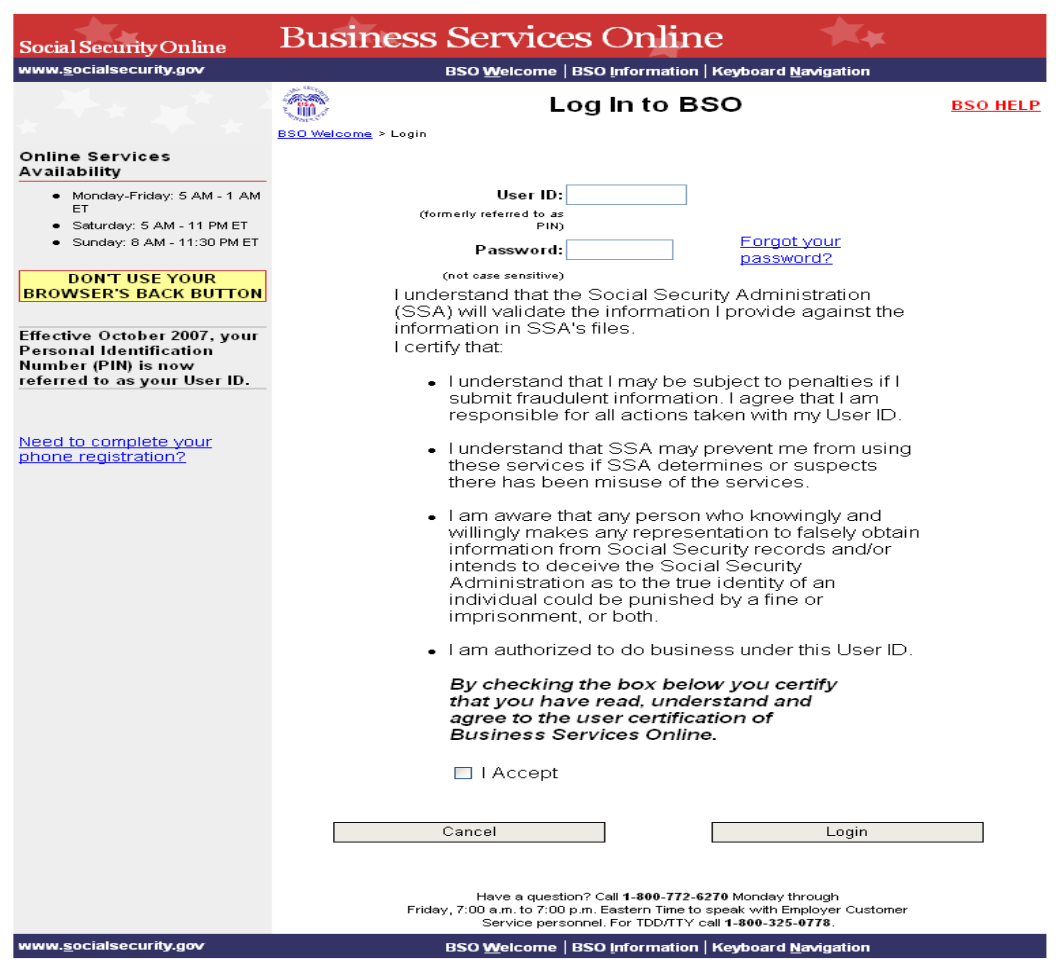

- Paso 3: Ingrese su User ID (número de identificación del usuario) y contraseña.
- **Paso 4:** Seleccione el encasillado de **I Accept** (Acepto) después de leer y aceptar las condiciones definidas en la página.
- **Paso 5:** Seleccione el botón de **Login**. El sistema mostrará la página principal del BSO.

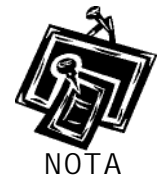

*Para regresar a la página, BSO Welcome seleccione el botón de Cancel, (en español, Cancelar).* 

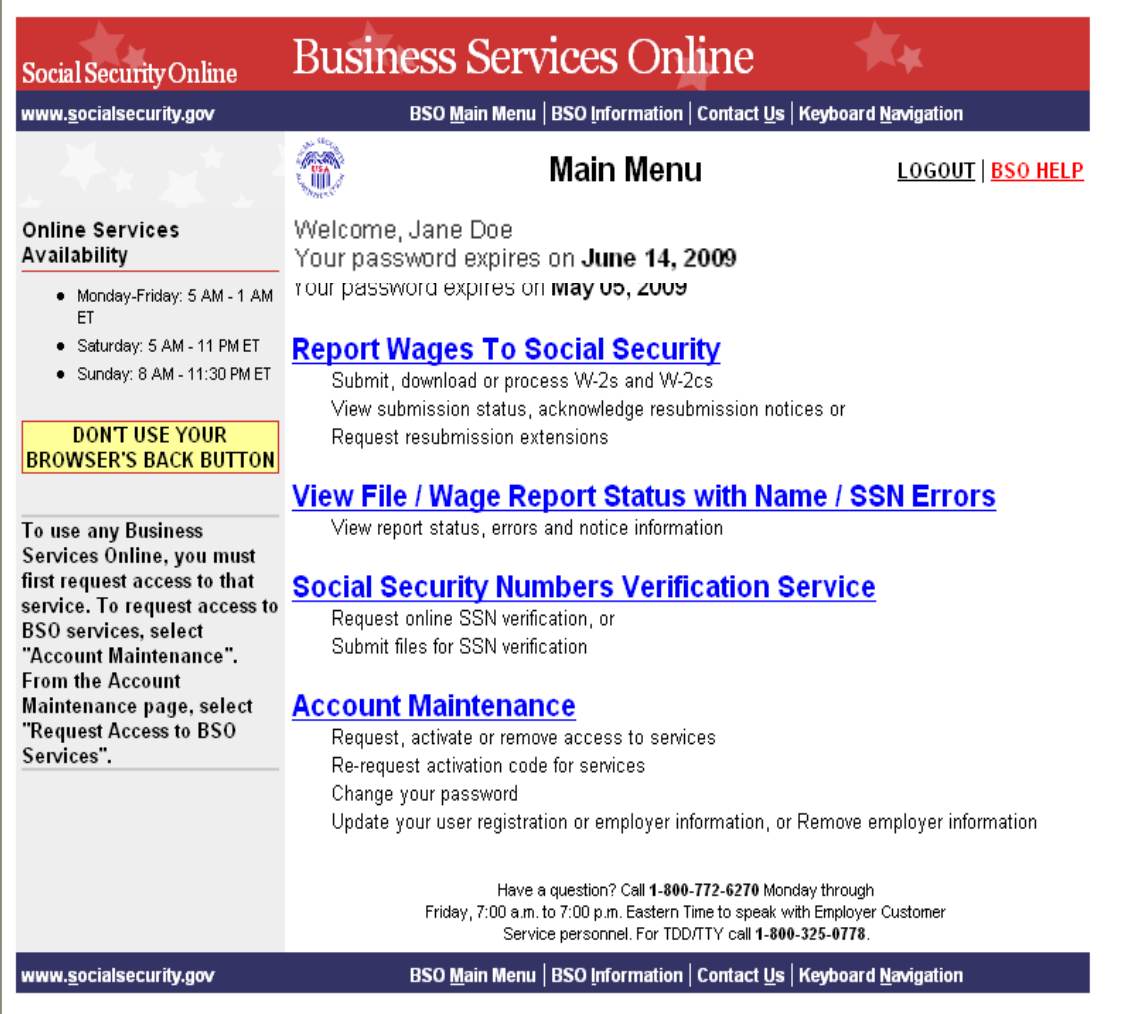

**Paso 6:** Seleccione el enlace de **Social Security Numbers Verification Service** (en español, Servicio de

verificación de los números de Seguro Social).

#### **Social Security Numbers Verification Service**

Request online SSN verification, or Submit files for SSN verification

El sistema mostrará la página menú, Verify Social Security Numbers (en español, Verificar números de Seguro Social).

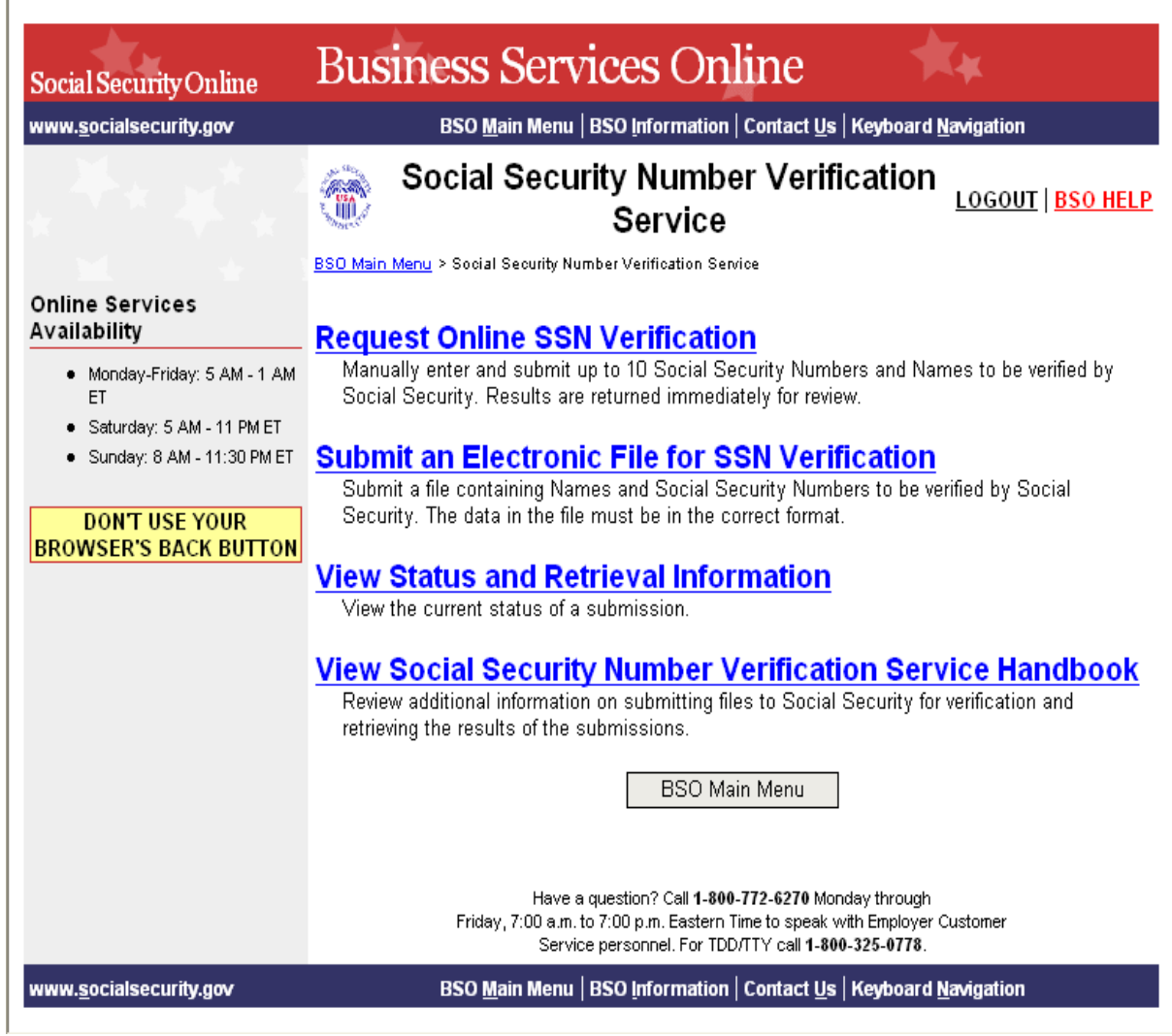

**Paso 7:** Seleccione el enlace de **View Social Security Number Verification Service (SSNVS) Handbook** (en español, Ver el manual del Servicio de verificación del número de Seguro Social).

## **View Social Secultry Number Verification Service Handbook**<br>Review additional information on submitting files to Social Security for verification and

retrieving the results of the submissions.

El sistema mostrará el manual de SSNVS.

.

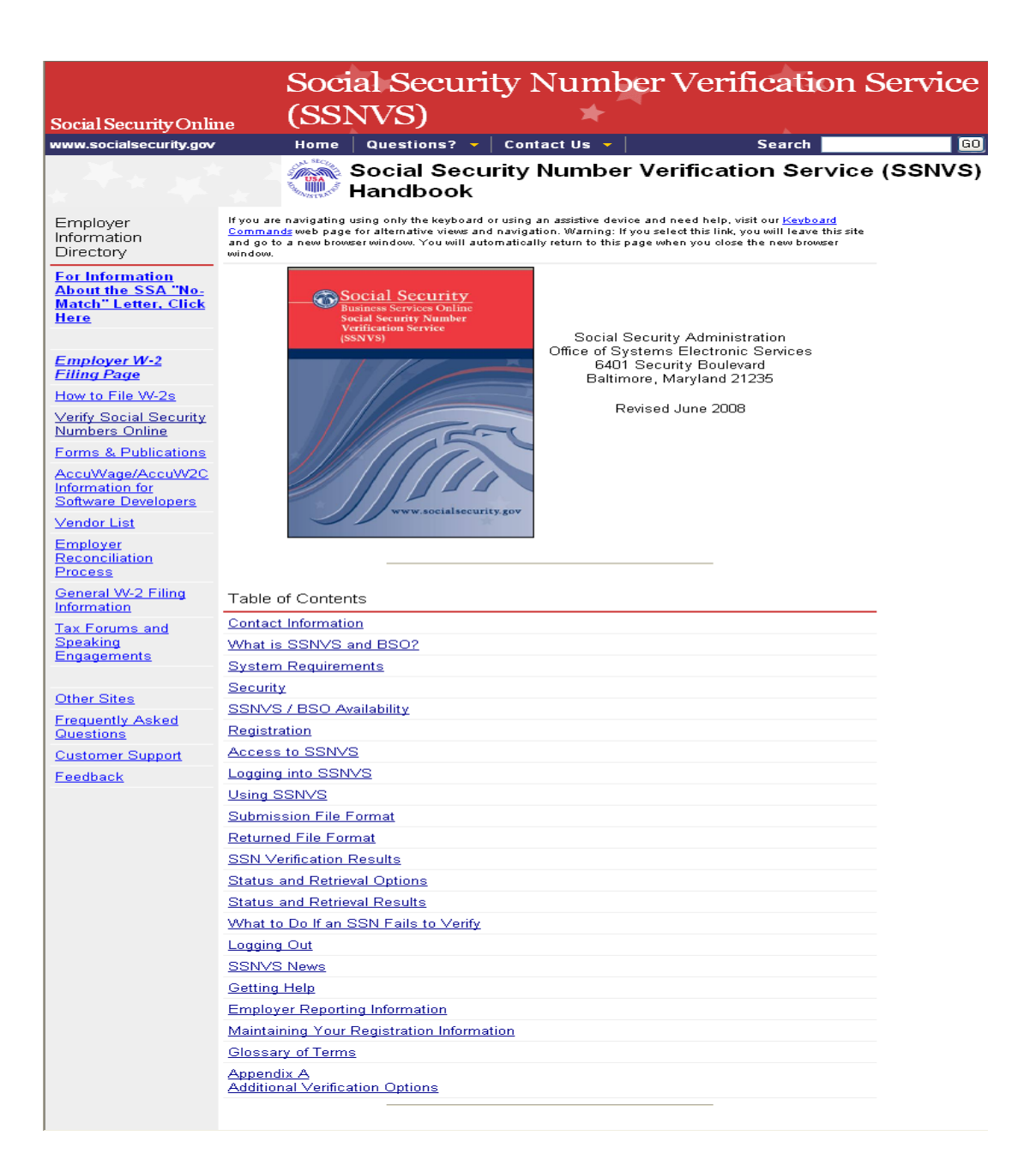